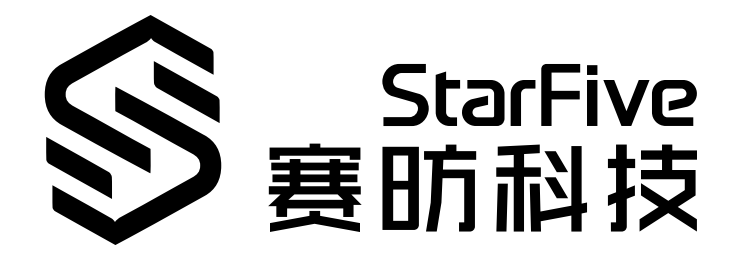

# **Using VisionFive 2 GPIO to Detect Button in a Specified Time**

with Python Application Note Version: 1.1 Date: 2023/06/08 Doc ID: VisionFive 2-ANEN-011

## <span id="page-1-0"></span>**Legal Statements**

Important legal notice before reading this documentation.

#### **PROPRIETARY NOTICE**

Copyright©Shanghai StarFive Technology Co., Ltd., 2023. All rights reserved.

Information in this document is provided "as is," with all faults. Contents may be periodically updated or revised due to the product development. Shanghai StarFive Technology Co., Ltd.(hereinafter "StarFive") reserves the right to make changes without further notice to any products herein.

StarFive expressly disclaims all warranties, representations, and conditions of any kind, whether express or implied, including, but not limited to, the implied warranties or conditions of merchantability, fitness for a particular purpose and non-infringement.

StarFive does not assume any liability rising out of the application or use of any product or circuit, and specifically disclaims any and all liability, including without limitation indirect, incidental, special, exemplary, or consequential damages.

All material appearing in this document is protected by copyright and is the property of StarFive. You may use this document or any part of the document for internal or educational purposes only, provided you do not modify, edit or take out of context the information in this document in any manner. Information contained in this document may be used, at your sole risk, for any purposes. StarFiveauthorizes you to copy this document, provided that you retain all copyright and other proprietary notices contained in the original materials on any copies of the materials and that you comply strictly with these terms. This copyright permission does not constitute an endorsement of the products or services.

#### **Contact Us**

Address: Room 502, Building 2, No. 61 Shengxia Rd., China (Shanghai) Pilot Free Trade Zone, Shanghai, 201203, China Room 502, Building 2, No. 61 Shengxia Rd., China (Shanghai) Pilot Free Trade Zone, Shanghai, 201203, China

Website: http://www.starfivetech.com <http://www.starfivetech.com>

Email: [sales@starfivetech.com\(](mailto:sales@starfivetech.com)sales), [support@starfivetech.com](mailto:support@starfivetech.com)(support)

## **Contents**

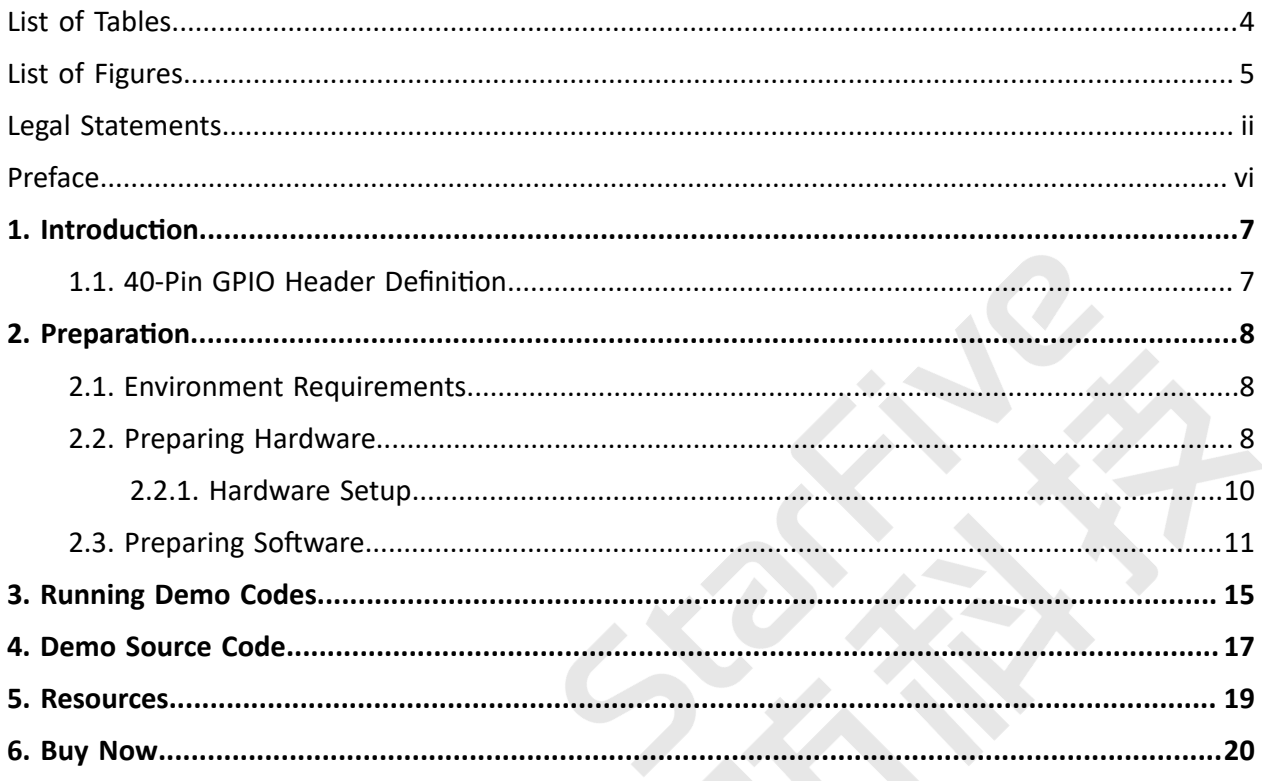

## <span id="page-3-0"></span>**List of Tables**

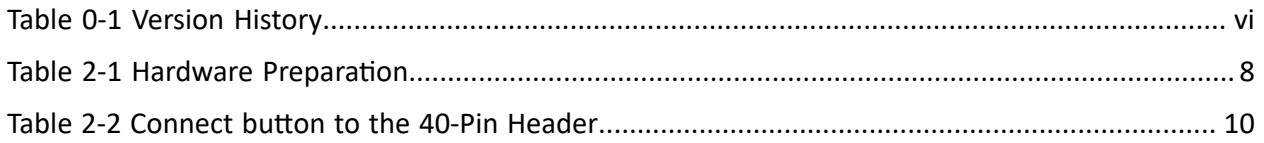

## <span id="page-4-0"></span>**List of Figures**

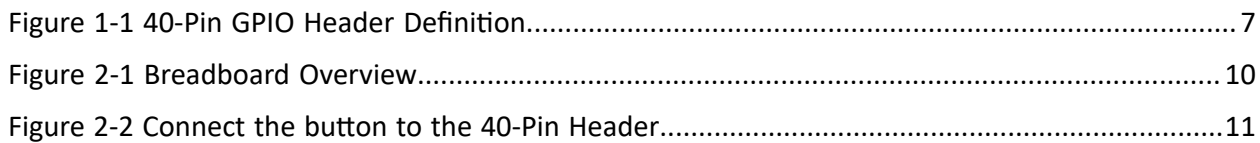

## <span id="page-5-0"></span>**Preface**

About this guide and technical support information.

#### **About this document**

This application note provides steps to use VisionFive 2's GPIO pins to detect rising edge and falling edge in a specified time through an example program with Python. Detecting the rising or falling edge means detecting the signal of the button.

#### **Version History**

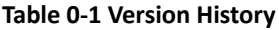

<span id="page-5-1"></span>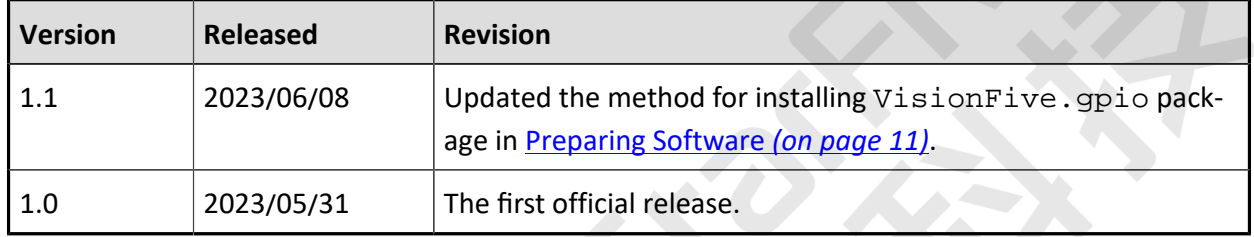

#### **Notes and notices**

The following notes and notices might appear in this guide:

- $\boldsymbol{i}$  Tip: Suggests how to apply the information in a topic or step.
- 

• **Note:**

Explains a special case or expands on an important point.

#### • **Important:**

Points out critical information concerning a topic or step.

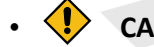

#### • **CAUTION:**

Indicates that an action or step can cause loss of data, security problems, or performance issues.

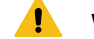

#### • **Warning:**

Indicates that an action or step can result in physical harm or cause damage to hardware.

## <span id="page-6-0"></span>**1. Introduction**

This application note provides steps to use VisionFive 2's GPIO pins to detect rising edge and falling edge in a specified time through an example program with Python. Detecting the rising or falling edge means detecting the signal of the button.

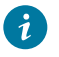

**Tip:**

VisonFive.gpio is compatible with the RPi.GPIO command, which means that the RPi.GPIO python demo can be run on VisionFive 2. In addition, the callback function of API add\_event\_detect() has been optimized compared to RPi.GPIO, which adds a *edge* type parameter in callback function. Therefore, the python demo of RPi.GPIO related to callback functions needs to be modified manually by adding *edge\_type*  parameter.

### <span id="page-6-1"></span>**1.1. 40-Pin GPIO Header Definition**

The following figure shows the location of the 40-pin header on VisionFive 2.

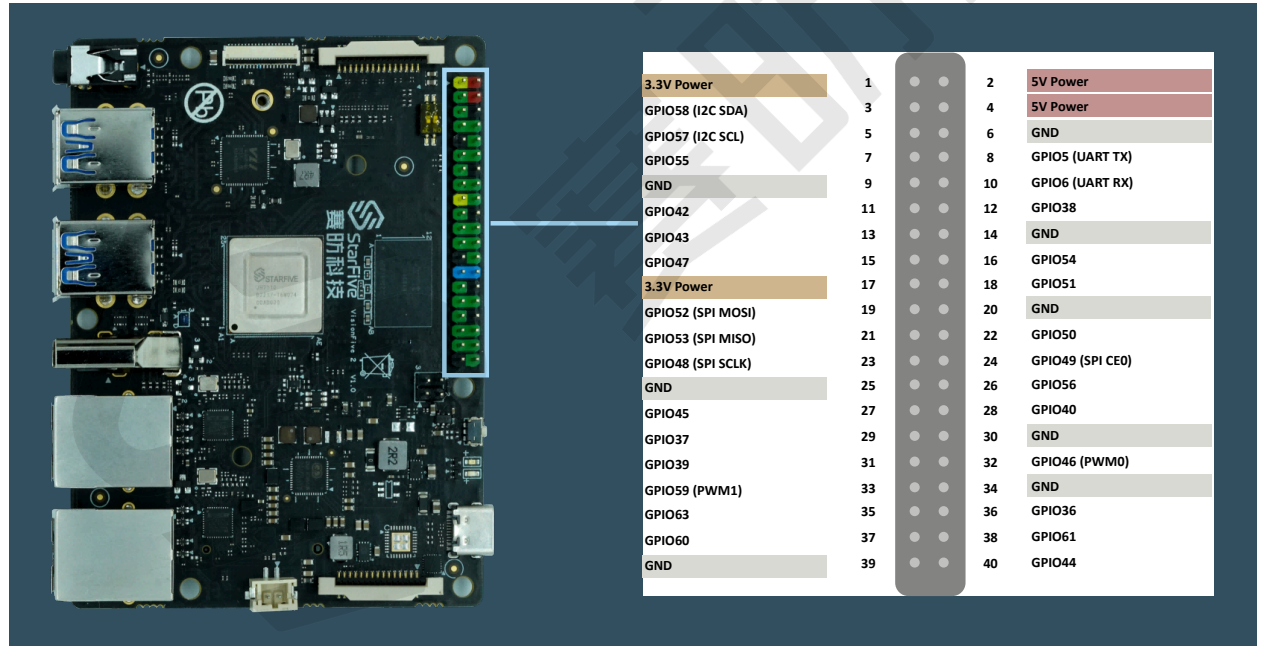

#### <span id="page-6-2"></span>**Figure 1-1 40-Pin GPIO Header Definition**

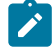

#### **Note:**

The multiplexed pin has been initialized and cannot be used as a general GPIO.

## <span id="page-7-0"></span>**2. Preparation**

<span id="page-7-1"></span>Before executing the demo program, make sure you prepare the following:

### **2.1. Environment Requirements**

The environment requirements are as follows:

- Linux Kernel: Linux 5.15
- OS: Debian 12
- SBC: VisionFive 2
- <span id="page-7-2"></span>• SoC: JH7110

### **2.2. Preparing Hardware**

Before executing the demo program, make sure you prepare the following:

<span id="page-7-3"></span>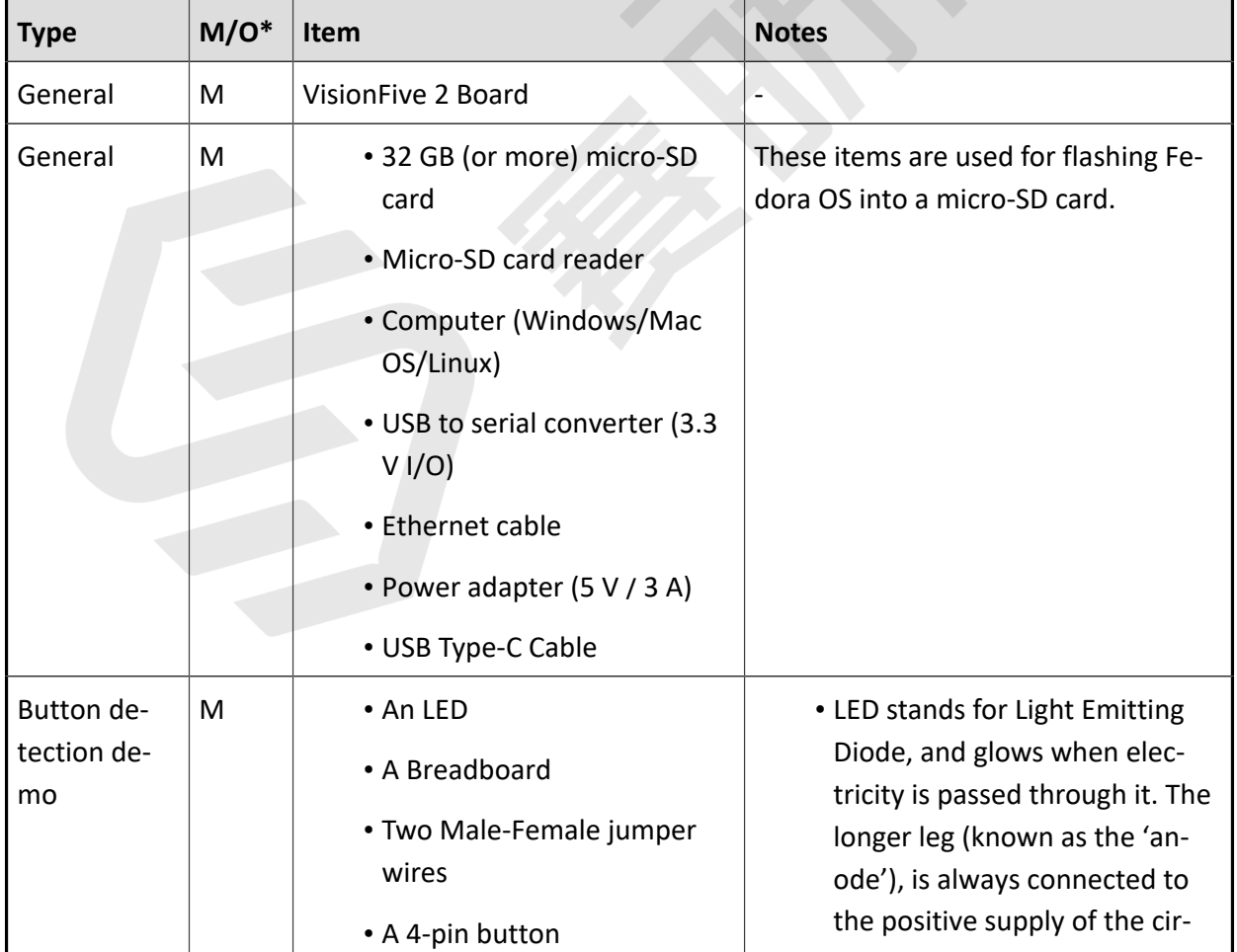

#### **Table 2-1 Hardware Preparation**

#### **Table 2-1 Hardware Preparation (continued)**

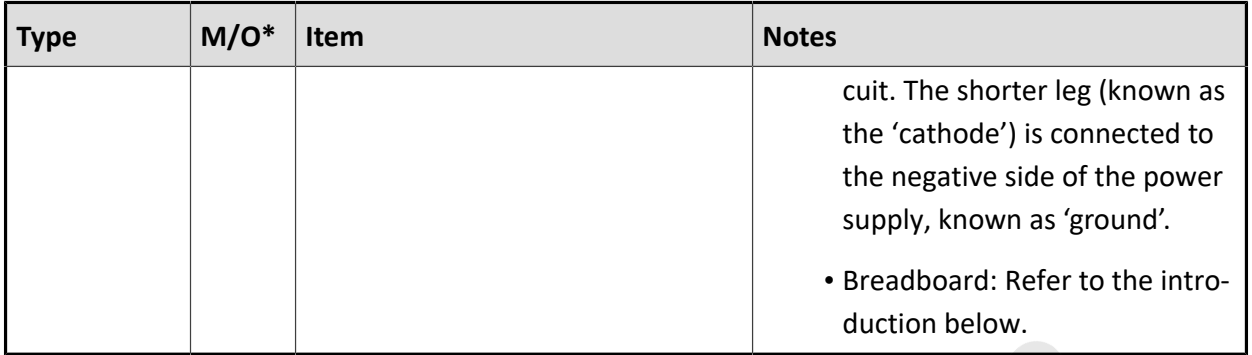

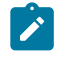

#### **Note:**

\*: M: Mandatory, O: Optional

#### **Breadboard Introduction**

The breadboard is a way of connecting electronic components to each other without having to solder them together. They are often used to test a circuit design before creating a Printed Circuit Board (PCB). As shown in the following figure, there are two lines at the top and the bottom respectively of the breadboard. These two lines are used for power connection: the blue line is for negative and the red line is for positive. Besides, they are divided into two sections, and the holes in each section are connected.

In each column (from A to E, and F to J), holes are connected electrically. In each row (from 1 to 57), holes are not connected.

#### <span id="page-9-2"></span>**Figure 2-1 Breadboard Overview**

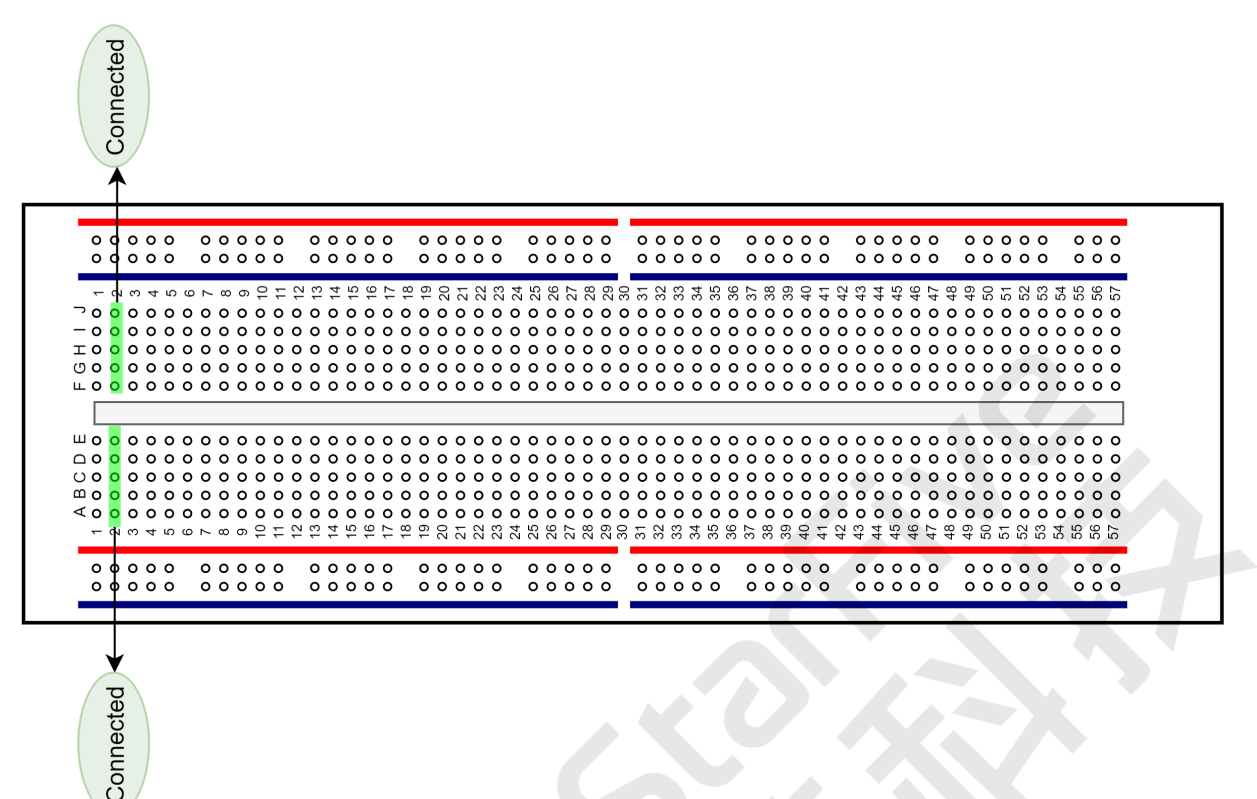

#### <span id="page-9-0"></span>**2.2.1. Hardware Setup**

To setup hardware, connect buttons pin  $(1)$  and pin  $(2)$  to the breadboard first, and then connect pin ③ and pin ④ to VisionFive 2. The following table and figure describe how to connect button to the 40-pin GPIO Header:

<span id="page-9-1"></span>

| <b>Button</b>        | <b>40-Pin GPIO Header</b> |                 |
|----------------------|---------------------------|-----------------|
|                      | <b>Pin Number</b>         | <b>Pin Name</b> |
| Pin $\left(4\right)$ | 37                        | GPIO60          |
| Pin $(3)$            | 39                        | <b>GND</b>      |

**Table 2-2 Connect button to the 40-Pin Header**

<span id="page-10-1"></span>**Figure 2-2 Connect the button to the 40-Pin Header**

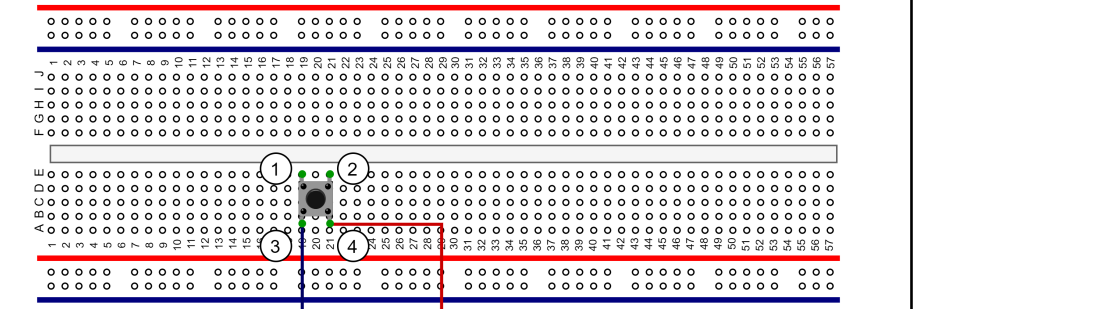

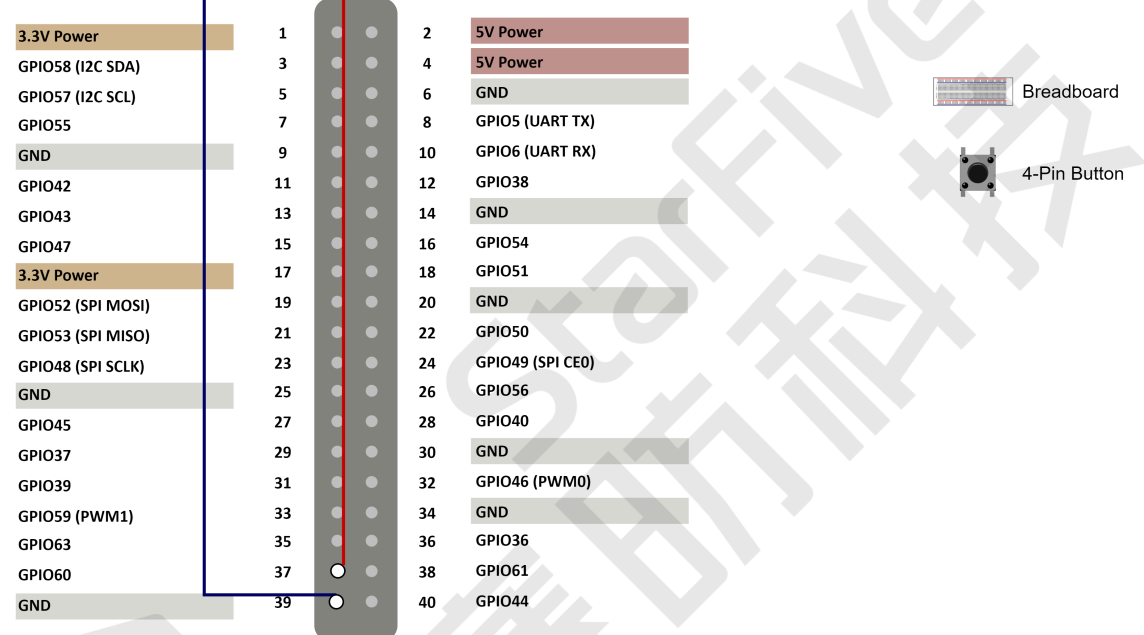

#### 6

**Tip:**

Inside the button, the pins  $\textcircled{1}$  and  $\textcircled{3}$  are connected while the pins  $\textcircled{2}$  and  $\textcircled{4}$  are connected.

### <span id="page-10-0"></span>**2.3. Preparing Software**

Make sure the following procedures are performed:

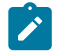

#### **Note:**

The python project, VisionFive.gpio, is applicable for VisionFive, VisionFive 2 and JH7110 EVB.

- | 2 Preparation
	- 1. Flash Debian OS into a Micro-SD card as described in the *Flashing Fedora OS to a Micro-SD Card* section in the *[VisionFive](http://doc.rvspace.org/VisionFive2/PDF/VisionFive2_QSG.pdf) 2 Single Board Computer Quick Start Guide*.
	- 2. Log into the Debian and make sure VisionFive 2 is connected to the Internet. For detailed instructions, refer to the Using SSH over [Ethernet](http://doc.rvspace.org/VisionFive2/PDF/VisionFive2_QSG.pdf) or *Using a USB to Serial Converter* section in the *[VisionFive](http://doc.rvspace.org/VisionFive2/PDF/VisionFive2_QSG.pdf) 2 Single Board Computer Quick Start Guide*.
	- 3. Extend the partition on Debian as described in *Extend Partition* in the *[VisionFive 2 Single](http://doc.rvspace.org/VisionFive2/PDF/VisionFive2_QSG.pdf) Board [Computer](http://doc.rvspace.org/VisionFive2/PDF/VisionFive2_QSG.pdf) Quick Start Guide*.
	- 4. Execute the following command to install PIP on Debian:

```
apt-get install python3-pip
```
5. Execute the pip command on VisionFive 2 Debian to install the VisionFive.gpio package:

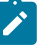

#### **Note:**

Due to the fact that  $pypi$ .  $org$  official website does not yet support uploading whl installation packages for the RISC-V platform, so it cannot directly execute  $_{\text{pip}}$ install VisionFive.gpio command to install online.

Please follow the steps below to install the VisionFive.gpio package.

a. Execute the following command to install dependent package:

```
apt install libxml2-dev libxslt-dev
python3 -m pip install requests wget bs4
```
b. Execute the following command to run the installation script

Install\_VisionFive\_gpio.py:

python3 Install\_VisionFive\_gpio.py

The installation script codes are as follows:

```
import requests
import wget
import sys
import os
from bs4 import BeautifulSoup
def parse_data(link_addr, class_type, key_str):
     req = requests.get(url=link_addr)
     req.encoding = "utf-8"
    html=req.text
     soup = BeautifulSoup(req.text,features="html.parser")
     package_version = soup.find(class_type,class_=key_str)
     dd = package_version.text.strip()
    data = dd.split() return data
```

```
def parse_link(link_addr, class_type, key_str):
     req = requests.get(url=link_addr)
     req.encoding = "utf-8"
    html=req.text
     soup = BeautifulSoup(req.text,features="html.parser")
     search_data = soup.find(class_type,class_=key_str)
    search data 2 = search data.find("a")
     dl_link_get = search_data_2.get("href") 
     return dl_link_get
def get_dl_addr_page():
    link_address 
  = "https://pypi.org/project/VisionFive.gpio/#history"
    key_str = "release__version"
   class_key = "p" data_get = parse_data(link_address, class_key, key_str)
     latest_version = data_get[0]
    dl_addr_page 
  = "https://pypi.org/project/VisionFive.gpio/{}/#files".for
mat(latest_version)
     return dl_addr_page
def get_dl_addr_of_latest_version(link_addr):
     key_str = "card file__card"
     class_key = "div"
     addr_get = parse_link(link_addr, class_key, key_str)
     return addr_get
def main():
     dl_addr_p = get_dl_addr_page()
     whl_dl_addr = get_dl_addr_of_latest_version(dl_addr_p)
    whl_name = whl_dl_addr.split("/")[-1]
    whl name suffix = os.path.splitext(whl name)[-1] whl_name_prefix = os.path.splitext(whl_name)[0]
     whl_name_prefix_no_platform = whl_name_prefix[0: 
 len(wh1 name prefix) - 3]
     new_platform = "linux_riscv64"
     rename_whl_name 
 = "\{\}\{\}\}".format(whl_name_prefix_no_platform,
 new_platform, whl_name_suffix)
     wget.download(whl_dl_addr, out=rename_whl_name)
```
os.system("pip install "+ rename\_whl\_name)

 $\mathcal{L}$ 

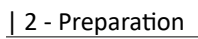

Ŵ

os.system("rm -rf "+ rename\_whl\_name)

```
if __name__ == '__main__':
    sys.exit(main())
```
## <span id="page-14-0"></span>**3. Running Demo Codes**

To run the demo code, perform the following on VisionFive 2 Debian:

1. Locate to the directory where the test code,

```
edge_detection_with_waiting_time.py, exists:
```
a. Execute the following command to get the directory where VisionFive.gpio exists:

```
pip show VisionFive.gpio
```
#### **Result:**

```
Location: /usr/local/lib64/python3.9/site-packages
```
#### **Note:**

The actual output depends on how the application is installed.

b. Execute the following to enter the directory, for example, /usr/local/lib64/ python3.9/site-packages as indicated in the previous step output:

```
cd /usr/local/lib64/python3.9/site-packages
```
c. Execute the following command to enter the sample-code directory:

cd ./VisionFive/sample-code/

2. Under the sample-code directory, execute the following command to execute the demo code:

sudo python edge\_detection\_with\_waiting\_time.py

Alternatively, you can execute the following command:

sudo python3 edge\_detection\_with\_waiting\_time.py

#### **Result:**

• The terminal displays as follows:

```
# python3 edge_detection_with_waiting_time.py 
*---------------------------Case 1-------------
-----------------*
Note: don't press the key on pin 37 once within 5 seconds !!!
```
• After waiting for 5 seconds, the terminal displays as follows:

Edge hasn't been detected within 5 seconds while setting 5 seconds to timeout. The **return** value of GPIO.event\_detected(37) within 5 seconds: False \*----------------------------Case 2---------------------------------------------\* Please press the key on pin 37 once at any time !!!

• Finally press the button, and the terminal displays as follows:

```
Edge has detected while setting -1 to timeout,
timeout -1means waiting until edge is detected.
```

```
The return value (True) of GPIO.event_detected(37) should be True.
The return value (False) of GPIO.event_detected(37) should be 
 False, because of the secondly reading.
```
### <span id="page-16-0"></span>**4. Demo Source Code**

The Python source code of this demo is provided for reference purpose only.

```
edge_detection_with_waiting_time.py:
```

```
\mathbf{1}^{\prime} , \mathbf{1}^{\prime} , \mathbf{1}^{\prime} ,
Please make sure the buttion is connected to the correct pins.
The following table describes how to connect the button to the 40-pin 
 header.
-----------------------------------------
     ______button_____Pin Number_____Pin Name
    one end 37 GPIO60
 The other end 39 GND
 -----------------------------------------
\mathbf{f}:\mathbf{f}\to\mathbf{f} .
import VisionFive.gpio as GPIO
import sys
import time
key_pin = 37
def main():
     # Configure the direction of key_pin as input.
     GPIO.setup(key_pin, GPIO.IN)
     print("*-----------------------Case 
  1-----------------------------------------------------*")
     print("Note: don't press the key on pin {} once within 5 
  seconds !!!".format(key_pin))
     print()
     # edge falling can be detected, also set bouncetime(unit: millisecond) 
  to avoid jitter.
     # timeout(unit: millisecond), it means if edge will be detected within 
  timeout time.
     # timeout -1 means waiting until edge is detected.
     edge_detected = GPIO.wait_for_edge(key_pin, GPIO.FALLING, bouncetime=2, 
  timeout=5000)
     if edge_detected == key_pin: 
          print("Edge has detected within 5 seconds while setting 5 seconds to 
  timeout.")
     else: 
          print("Edge hasn't been detected within 5 seconds while setting 5 
  seconds to timeout.")
```

```
 # query if edge event happens.
     edge_detected_flag = GPIO.event_detected(key_pin)
   print("The return value of GPIO.event_detected({}) within 5 seconds:
  {}".format(key_pin, edge_detected_flag))
    print()
    print("*-----------------------Case 
  2-----------------------------------------------------------------------*")
    print("Please press the key on pin {} once at any 
 time !!!".format(key_pin))
     # edge rising can be detected, also set bouncetime(unit: millisecond) to 
 avoid jitter.
     # the default timeout is -1, meaning that waiting until edge is 
 detected.
    edge_detected = GPIO.wait_for_edge(key_pin, GPIO.RISING, bouncetime=2)
   if edge detected == key pin:
         print("Edge has detected while setting -1 to timeout,")
         print("timeout -1 means waiting until edge is detected.")
    else: 
         print("Edge hasn't been detected while setting -1 to timeout,")
         print("timeout -1 means waiting until edge is detected.")
     # query if edge event happens.
     edge_detected_flag = GPIO.event_detected(key_pin)
    print()
    print("The return value ({}) of GPIO.event_detected({}) should be 
 True.".format(edge_detected_flag, key_pin))
     # query if edge event happens.
     edge_detected_flag = GPIO.event_detected(key_pin)
    print("The return value ({}) of GPIO.event_detected({}) should be False, 
 because of the secondly reading.".format(edge_detected_flag, key_pin)) 
    print()
if name  == " main ":
    sys.exit(main())
```
## <span id="page-18-0"></span>**5. Resources**

Click on this tab to find all SBC relevant resources.

StarFive provides the following resources to guide you through an extraordinary experience on using the VisionFive 2 SBC.

- [RVspace](https://rvspace.org/en/home) Wiki
- [Application](https://rvspace.org/en/application/Application) Center
- [Documentation](https://doc-en.rvspace.org/) Center
- [Technical](https://forum.rvspace.org/c/visionfive-2/19) Forum
- VisionFive 2 GitHub [Repository](https://github.com/starfive-tech/VisionFive2)
- VisionFive 2 Debian OS [Download](https://debian.starfivetech.com/)
- Code [download](https://github.com/starfive-tech)
- View All PDF [Documents](https://wiki.rvspace.org/en/project/Document_Publish_Status)

## <span id="page-19-0"></span>**6. Buy Now**

Click on this tab to find all the online shops and compatible accessories.

#### **Buy SBC**

Use the following page to find your nearest sales channel or the global channels for purchasing a VisionFive 2 Single Board Computer (SBC).

• Buy [VisionFive](https://rvspace.org/en/application/Buy_VF2_SBC) 2

#### **Buy Parts**

Use the following page to find the parts that are tested as compatible to VisionFive 2.

• Buy [Accessory](https://rvspace.org/en/application/Accessories)